# Guide d'installation Universalis 2012

Nous vous recommandons de lire ce document avant de commencer l'installation d'Universalis 2012 sur Windows. Vous y trouverez la description de la procédure d'installation, ainsi que les réponses aux questions les plus fréquentes.

Pour tout renseignement complémentaire, nous vous invitons à consulter notre site Internet d'assistance technique ou à contacter le support technique d'Encyclopædia Universalis. (Voir les coordonnées en annexe)..

### Sommaire

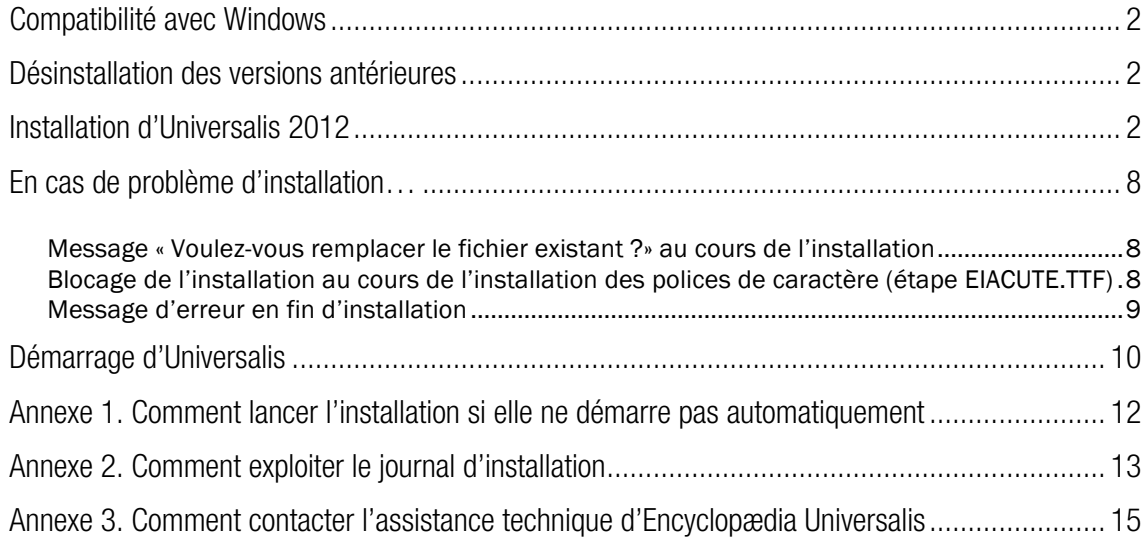

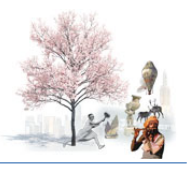

## Compatibilité avec Windows

Universalis 2012 est compatible avec les systèmes Windows XP, Windows Vista et Windows 7, y compris les versions 64 bits.

### Désinstallation des versions antérieures

L'application Universalis 2012 peut être installée même si d'autres versions d'Universalis sont déjà installées sur l'ordinateur, quelles que soient ces versions. Chaque version fonctionne de manière indépendante avec ses propres données.

Cependant si vous souhaitez récupérer l'espace disque utilisé par des versions antérieures, nous vous conseillons de désinstaller celles-ci. Vous pourrez désinstaller les anciennes versions avant ou après avoir installé la nouvelle.

Vous trouvez en Annexe la procédure permettant de désinstaller les anciennes versions d'Universalis.

### Installation d'Universalis 2012

#### IMPORTANT :

Avant d'installer Universalis 2012 : assurez-vous que l'ordinateur ne se mettra pas en veille pendant l'installation. En effet, la mise en veille peut perturber le bon déroulement de l'installation.

Nous vous conseillons également de fermer les autres applications.

- NOTA : l'installation doit être réalisée par un utilisateur ayant les droits d'administrateur sur l'ordinateur.
- 1. Insérez le DVD Universalis 2012 dans le lecteur. Une fenêtre apparaît pour vous proposer de lancer

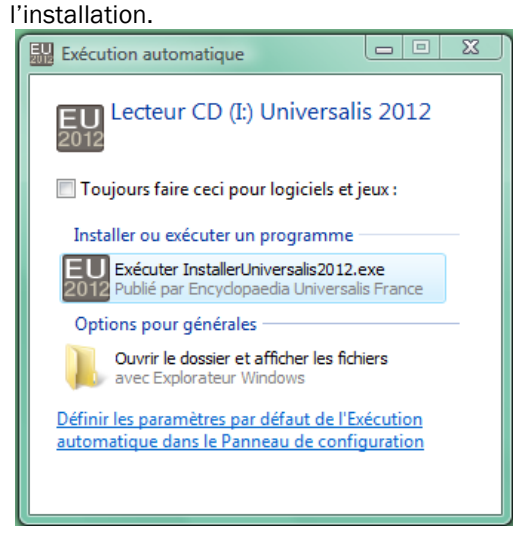

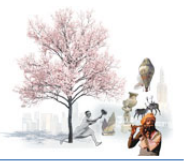

 $\Box$  Si rien ne se passe à l'insertion du DVD, que faire ?

Dans ce cas, vous devrez lancer le programme d'installation en l'exécutant directement depuis le DVD. Voir en Annexe 1 comment procéder.

- 2. Cliquez sur le choix « Installer Encyclopaedia Universalis 2012 »
	- $\rightarrow$  La fenêtre suivante s'affiche.

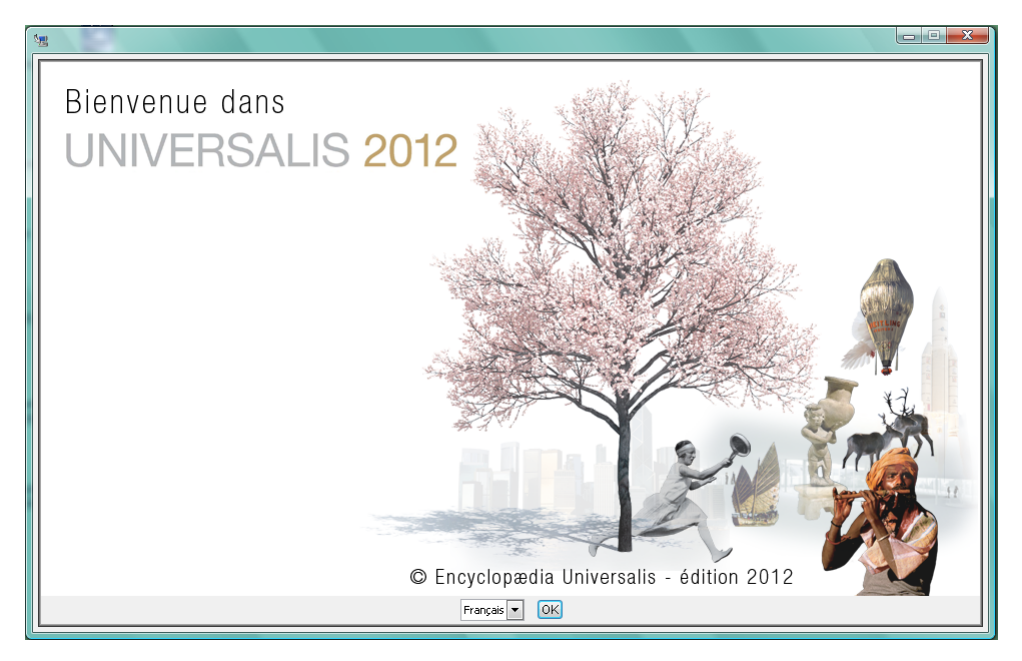

- 3. Cliquez sur le bouton OK.
	- $\rightarrow$  La page Contrat de licence s'affiche :

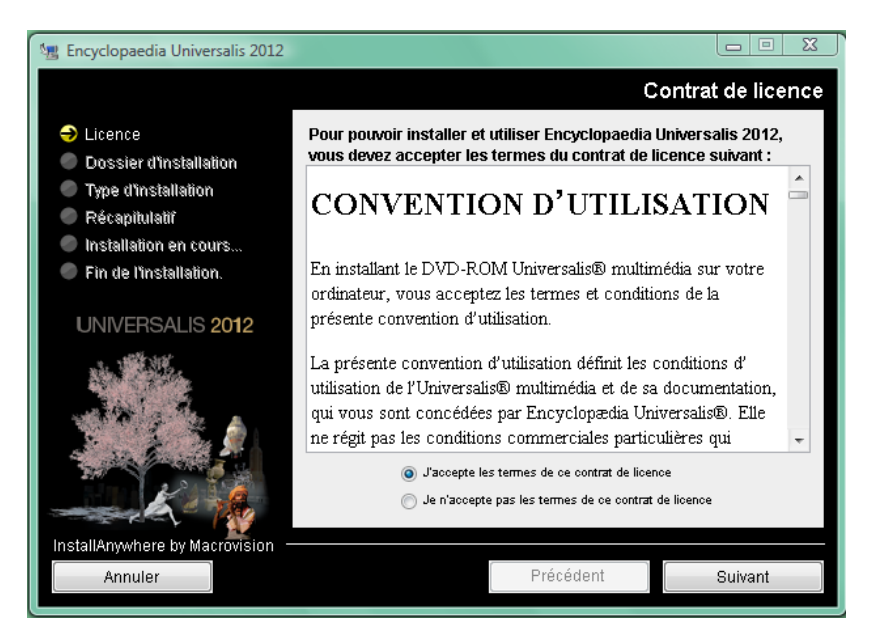

- NOTA: à tout moment, vous pouvez abandonner l'installation en cliquant sur le bouton **Annuler**. Attendez ensuite quelques instants que le processus s'arrête.
- 4. Lisez la convention d'utilisation, en utilisant le curseur vertical pour faire défiler le texte.

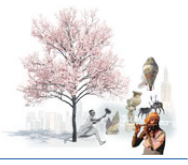

5. Cochez ensuite la case J'accepte les termes de ce contrat de licence puis cliquez sur le bouton Suivant.

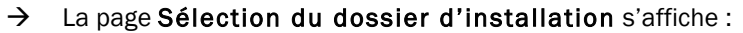

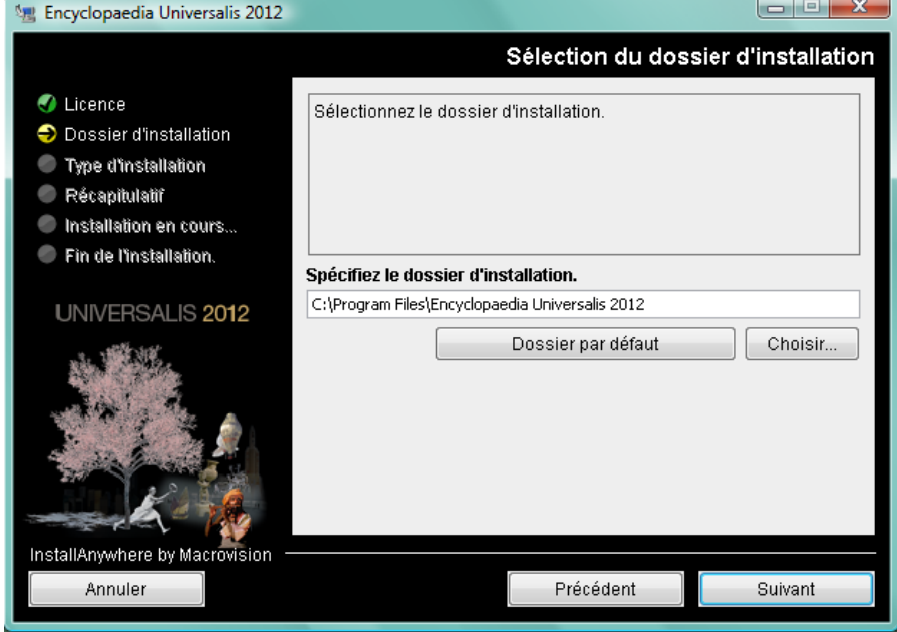

Si vous souhaitez installer Universalis 2012 dans un autre dossier que celui qui vous est proposé, cliquez sur le bouton Choisir... puis sélectionnez un dossier dans la liste qui vous est alors proposée ou créez un nouveau dossier.

- NOTA: vous pouvez choisir un emplacement sur un disque différent de celui qui vous est proposé par défaut. Il est possible d'installer Universalis 2012 sur un disque dur externe.
- NOTA: si vous avez choisi un autre dossier que celui qui est proposé, et que vous souhaitez revenir au dossier qui vous était proposé : cliquez sur le bouton Dossier par défaut.
- 6. Cliquez ensuite sur le bouton Suivant.
	- $\rightarrow$  La page Type d'installation s'affiche :

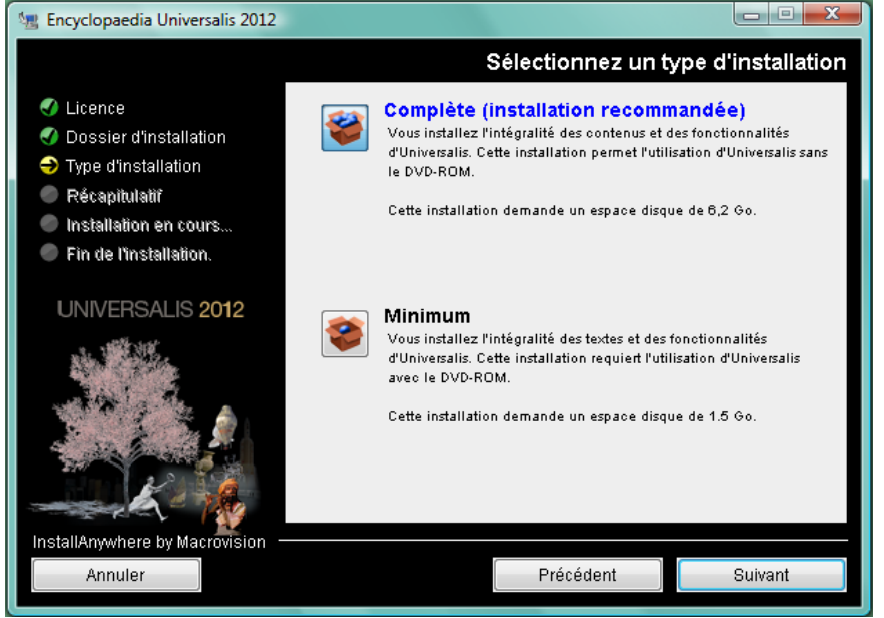

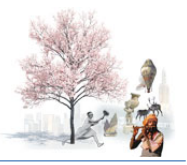

7. Cochez l'option que type d'installation que vous souhaitez puis cliquez sur le bouton Suivant.

 $\Box$  Quelle est la différence entre les deux types d'installation ? Quel type d'installation choisir ?

- Dans l'installation complète, l'intégralité de l'encyclopédie est installée sur le disque dur. Une fois l'installation terminée, vous n'aurez plus besoin du DVD Universalis 2012 pour consulter l'encyclopédie.
- Dans l'installation minimale, seuls les textes, l'atlas interactif et les vignettes (miniatures) des médias sont installés sur l'ordinateur. Vous aurez besoin d'insérer le DVD Universalis 2012 pour consulter les médias en plein écran. Vous pourrez cependant accéder à tous les textes, à l'atlas et aux miniatures des médias (dans les articles et les pages de la médiathèque et des salles documentaires) sans avoir besoin DVD Universalis 2012.
- Si vous avez suffisamment de place sur le disque dur, nous vous recommandons de choisir l'installation complète : vous n'aurez alors pas besoin d'insérer le DVD Universalis 2012 pour consulter l'encyclopédie.

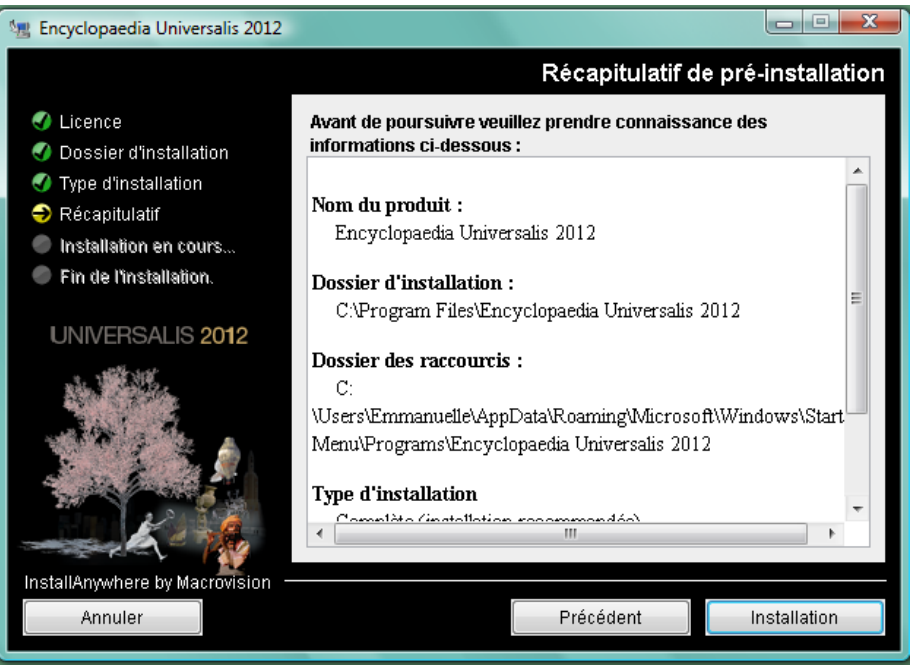

#### $\rightarrow$  La page Récapitulatif de pré-installation s'affiche alors.

- 8. Vérifiez que les informations affichées correspondent au type d'installation que vous souhaitez, puis cliquez sur le bouton Installation.
	- → L'installation commence : au cours de cette étape l'encyclopédie est installée sur le disque dur. Le processus dure généralement de 15 à 30 minutes pour une installation complète, parfois plus.

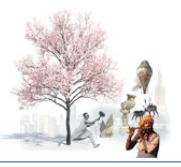

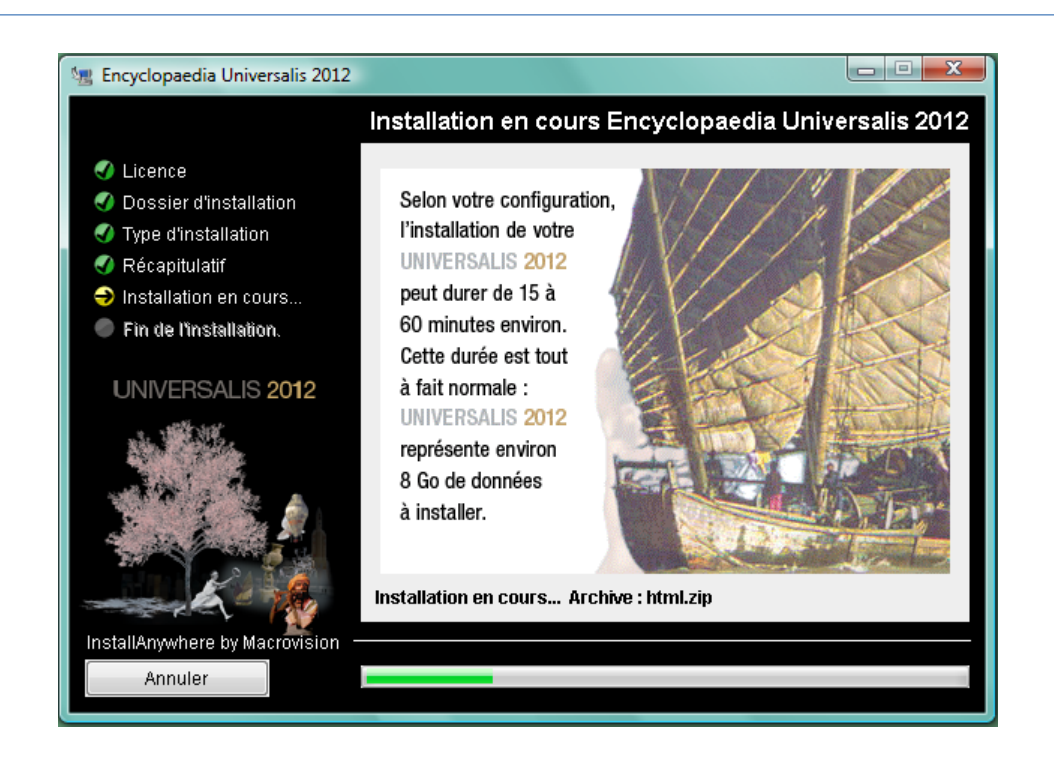

#### ATTENTION !

- $\rightarrow$  Certaines étapes de l'installation sont plus longues que d'autres, notamment les étapes de la copie des données. (Le nom de l'étape est indiqué sur la ligne « Installation en cours », affichée en bas à droite, par exemple « Installation en cours… » )
- $\rightarrow$  La barre de progression n'avance pas régulièrement. Elle avance relativement lentement au début et pendant la copie des données, puis avance très rapidement dans la deuxième moitié du tronçon.
- $\rightarrow$  Les étapes de copie des données (en cas d'installation complète) sont nettement plus longues que les autres. Ces étapes se nomment MEDIA1\_DATA, MEDIA2\_DATA, MEDIA3\_DATA, MEDIA4\_DATA, MEDIA5\_DATA, MEDIA6\_DATA. Bien que barre de progression puisse sembler ne pas avancer durant ces étapes, l'installation est bien en train de se dérouler. Si aucun message d'erreur n'est affiché à l'écran, il n'y a aucune raison de stopper l'installation.
- $\rightarrow$  Le temps d'installation peut varier en fonction du système et du matériel. Si vous utilisez un anti-virus configuré de manière à analyser en temps réel tous les fichiers, le temps d'installation peut être allongé car l'installation copie de nombreux fichiers sur le disque dur.
- $\rightarrow$  Les cas de blocage de l'installation sont rares. Vous trouverez en page 8 les problèmes éventuels et leurs solutions.

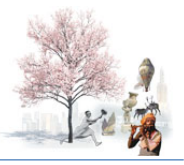

À la fin de l'installation, l'écran suivant est affiché :

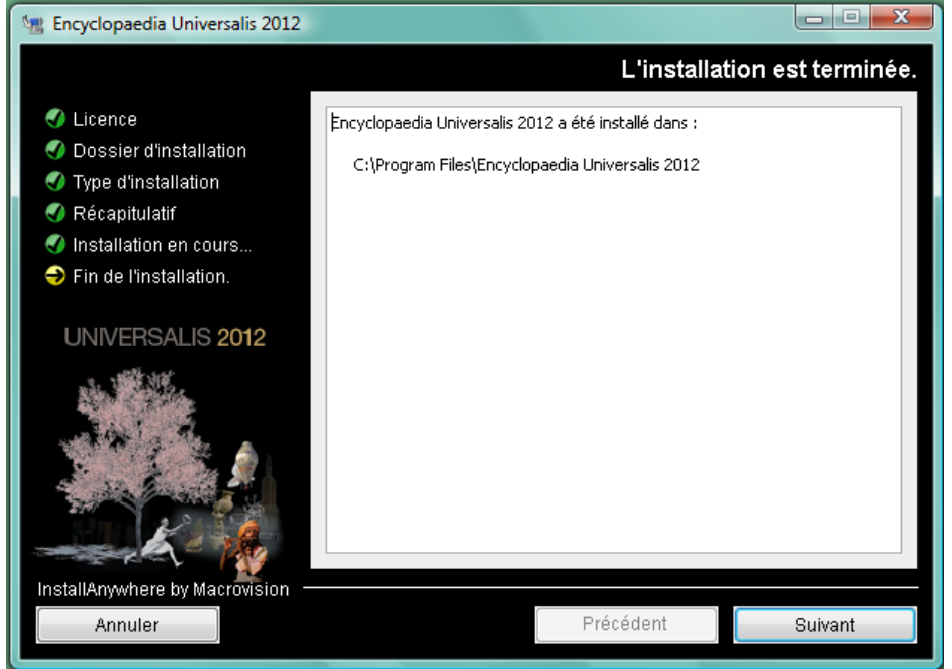

- 9. Cliquez sur le bouton Suivant.
	- $\rightarrow$  L'écran suivant est alors affiché :

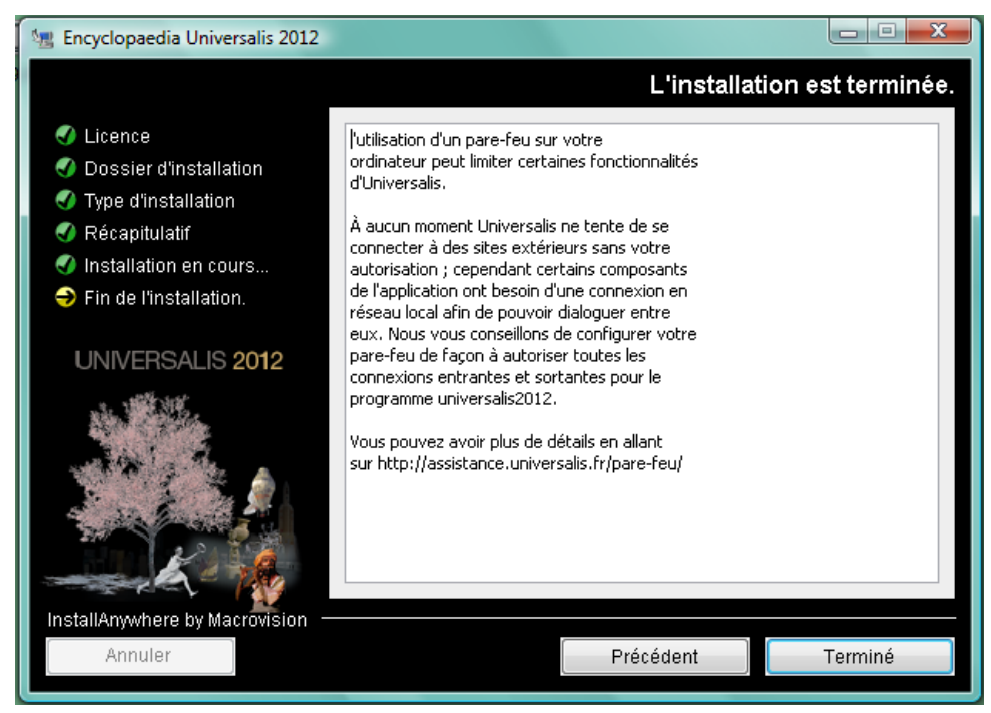

10. Cliquez sur Terminer.

L'application Universalis 2012 est maintenant installée. Vous pouvez la lancer en double-cliquant sur l'icône Universalis 2012 placée sur votre bureau :

• NOTA : il existe 2 images différentes pour l'icône, selon la taille de l'icône.

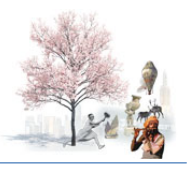

# En cas de problème d'installation…

Nous vous indiquons dans les pages suivantes quelques problèmes pouvant parfois survenir lors de l'installation et ce qu'il convient de faire dans ce cas.

Vous trouverez également ces informations sur le site Internet d'assistance technique d'Encyclopædia Universalis : http://assistance.universalis.fr

### Message « Voulez-vous remplacer le fichier existant ?» au cours de l'installation

Si vous voyez ce message de ce type au cours de l'installation, cliquez sur le bouton Oui à tout.

 $\rightarrow$  L'installation continue ensuite normalement et ce message n'apparaîtra plus.

Cependant la fin de l'installation se terminera probablement par le message vous informant qu'il y a eu des erreurs lors de l'installation. Vous pourrez alors ignorer ce message d'avertissement.

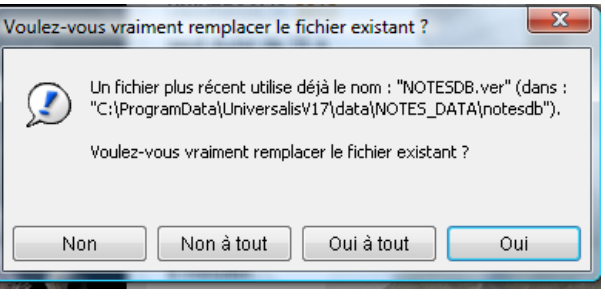

• REMARQUE : le message présenté ci-dessus arrive le plus souvent lorsque Universalis 2012 était déjà installé sur l'ordinateur, ou si une tentative d'installation avait déjà été faite. En cliquant sur le bouton « Oui à tout », cela permet au programme d'installation de continuer. La nouvelle installation va remplacer ce qui avait déjà été (partiellement ou complètement) installé pour Universalis 2012.

### Blocage de l'installation au cours de l'installation des polices de caractère (étape EIACUTE.TTF)

Si l'installation reste bloquée sur l'étape de la copie du fichier EIACUTE.TTF (ou de tout autre fichier .TTF) :

- 1. Arrêtez l'installation en cours.
- 2. Redémarrez Windows en mode sans échec. Pour redémarrer en mode sans échec : - en général il faut, au début de la procédure de redémarrage de l'ordinateur, tapoter la touche F8 jusqu'à apparition d'un menu donnant le choix entre le démarrage normal et le démarrage en mode sans échec.

- La procédure de démarrage sans échec peut varier selon les ordinateurs. Vous trouverez dans le manuel d'aide de votre matériel comment démarrer en mode sans échec si la touche F8 ne fonctionne pas dans ce cas.

3. Recommencez l'installation.

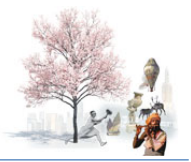

• NOTA : ce problème n'est pas spécifique à l'installation Universalis. Il peut survenir lors de l'installation d'autres logiciels, en particulier lorsque ce logiciel installe des nouvelles polices de caractère. Le problème est répertorié par Microsoft dans la fiche KB331796. (Pour plus d'information, voir sur Internet la fiche KB331796 du support Microsoft : http://support.microsoft.com/kb/331796/fr)

### Message d'erreur en fin d'installation

Il peut arriver qu'en fin d'installation un message d'avertissement soit affiché : « L'installation de Encyclopaedia Universalis 2012 est terminée, mais des erreurs ont été détectées (pour plus de détails, consultez le journal d'installation).

Ce message ne signifie pas forcément qu'Universalis sera inutilisable.

Il peut y avoir plusieurs raisons à cela :

- soit Universalis 2012 avait déjà été installé sur l'ordinateur mais pas complètement désinstallé avant la nouvelle installation, ou l'installation précédente avait été abandonnée avant la fin ;
- soit certains fichiers n'ont pas été copiés sur le disque lors de l'installation. Dans ce cas il est possible que certains éléments de l'encyclopédie ne soient pas accessibles, notamment certains médias.
- □ Pour résoudre ce problème :
- 1. Ouvrez le fichier journal d'installation et vérifiez s'il y a eu des erreurs (voir comment procéder en Annexe). Si vous ne trouvez pas le journal d'installation, passez directement au point 2.
- 2. Recommencez l'installation d'Universalis. Si l'erreur persiste, consultez le journal d'installation ou contactez l'assistance d'Encyclopædia Universalis (voir comment procéder en Annexe).

Vous pouvez également tenter d'installer Universalis en optant pour l'installation minimale. Vous aurez besoin d'insérer le DVD Universalis 2012 dans le lecteur pour consulter les médias en plein écran.

• NOTA : les erreurs signalées lors de l'installation n'empêchent généralement pas l'utilisation de l'encyclopédie, même si, dans certains cas, vous pourriez ne pas avoir accès à certains contenus ou certaines fonctionnalités d'Universalis. Nous vous conseillons donc de lancer Universalis après l'avoir installée, même si des erreurs ont été signalées à la fin de l'installation. Le support technique d'Encyclopædia Universalis pourra ensuite vous indiquer la marche à suivre pour récupérer les données mal installées.

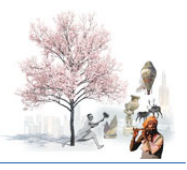

## Démarrage d'Universalis

Lorsque l'installation est terminée, vos pouvez commencer à utiliser Universalis 2012.

Vous pourrez utiliser le logiciel avec n'importe quelle compte utilisateur.

ATTENTION : dans tous les cas, une première utilisation d'Universalis 2012 doit être faite avec un compte administrateur (le même que celui qui a servi à installer le logiciel par exemple).

 $\rightarrow$  Lors du démarrage, un premier panneau s'affiche, vous indiquant que le démarrage est en cours :

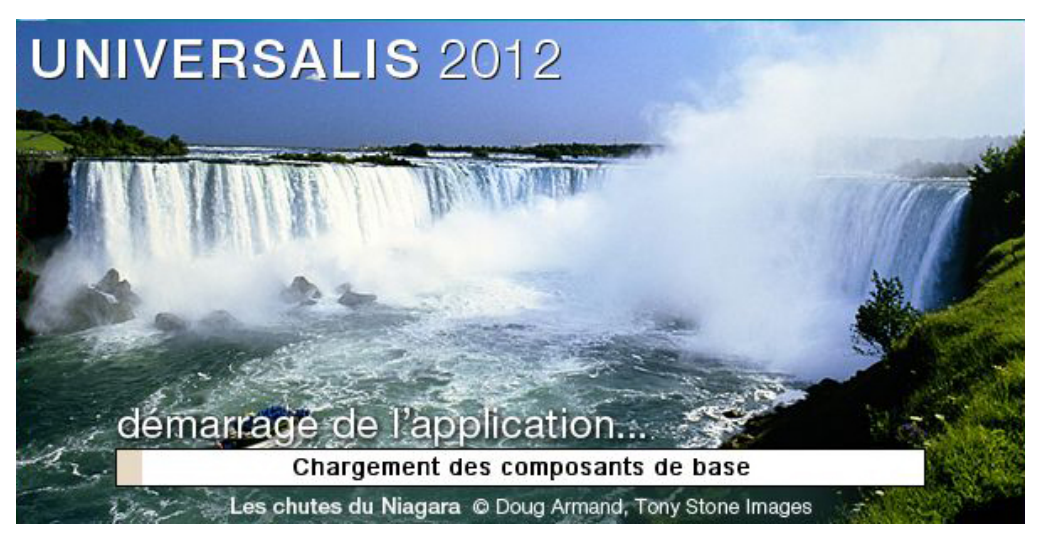

- NOTA : l'image affichée est différente à chaque lancement.
- $\rightarrow$  Le démarrage dure environ trente secondes. Il peut varier en fonction des performances du système et du nombre de programmes déjà chargés en mémoire.
- $\rightarrow$  Le processus de démarrage peut être ralenti par les logiciels anti-virus, en particulier lorsque ceux-ci sont configurés pour analyser en temps réel tous les fichiers ouverts. Pour plus d'information sur le fonctionnement de votre logiciel anti-virus, veuillez vous reporter au manuel d'utilisation de celui-ci.

### Le démarrage reste bloqué sur l'étape « Activation de la base médias ». Que faire ?

Si, lorsque l'écran de démarrage est affiché, l'indication de chargement reste bloqué (plus de 10 secondes) sur l'affichage de « Activation de la base médias » (ligne en noir affichée sur fond blanc), vous devez procéder comme indiqué page suivante.

- 1. Forcez l'arrêt du programme :
	- a. soit en redémarrant Windows ;
	- b. soit en arrêtant le programme via le Gestionnaire de tâches :
		- i. pour ouvrir le Gestionnaire de tâche, tapez en même temps sur les touches Ctrl, Alt et Echap ;
		- ii. dans le Gestionnaire des tâches, cliquez sur l'onglet Processus ;

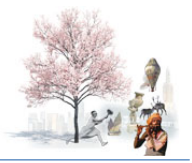

- iii. dans la colonne *Nom de l'image*, cliquez sur le programme Universalis, puis cliquez sur le bouton « Arrêter le processus ».
- 2. Lorsque le programme Universalis est arrêté ou que vous avez redémarré Windows, faites un clic droit sur l'icône Universalis 2012.
- 3. Dans le menu contextuel, sélectionnez Propriétés, puis cliquez sur l'onglet Compatibilité.
- 4. Cochez la case « Exécuter ce programme en tant qu'administrateur ».
- 5. Cliquez sur le bouton Appliquer, puis sur le bouton OK.
	- NOTA : si l'option « Exécuter ce programme en tant qu'administrateur », n'est pas disponible, allez dans l'onglet « Raccourci » puis cliquez sur le bouton « Avancé ».

#### Un message d'alerte m'invite à bloquer le programme. Que faire ?

Lors du premier démarrage, le pare-feu peut afficher un message vous demandant s'il faut bloquer le programme.

Dans tous les cas, vous devez débloquer ou autoriser le programme.

Par exemple, le pare-feu de Windows peut afficher le message ci-contre.

#### Cliquez sur le bouton Débloquer.

• NOTA: la fenêtre peut également se présenter un peu différemment et vous proposer les boutons « Autoriser l'accès » ou « Annuler ». Dans ce cas, cliquez sur « Autoriser l'accès ».

Si vous utilisez un autre pare-feu que celui de Windows, la présentation sera différente mais le principe reste le même.

ATTENTION : certains pare-feu affichent des messages parfois très dissuasifs vous invitant à bloquer l'application.

En effet le mode de fonctionnement de l'application peut être perçu par certains pare-feu comme si le programme tentait de se connecter à Internet, ce qui n'est pas le cas.

Ne bloquez jamais l'application au niveau du pare-feu, sous peine d'empêcher son bon fonctionnement.

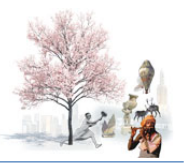

# Annexe 1. Comment lancer l'installation si elle ne démarre pas automatiquement

- 1. Insérez le DVD Universalis 2012 dans le lecteur DVD de votre ordinateur.
- 2. Ouvrez le Poste de Travail.
	- ASTUCE : pour accéder rapidement au Poste de Travail, tapez en même temps sur les touches Windows et E de votre clavier.
- 3. Dans la liste des disques et lecteurs de votre ordinateur doit figurer le lecteur de DVD, indiquant que le DVD Universalis 2012 est bien dans le lecteur et reconnu par le système.
- 4. Double-cliquez sur le nom du lecteur

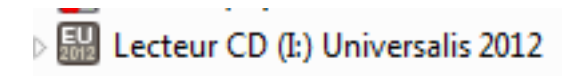

(par exemple ici Lecteur (I:) Universalis 2012) ou faites un clic droit sur le nom puis sélectionnez « Explorer ».

- → Le contenu du DVD apparaît alors dans la fenêtre du poste de travail.
- 5. Double-cliquez sur le programme InstallerUniversalis2012 pour lancer l'installation.
- 6. Reportez-vous ensuite à la page 3, point 2 de ce guide.

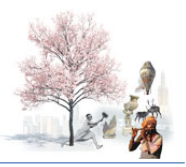

# Annexe 2. Comment exploiter le journal d'installation

Les instructions données ci-dessous s'adressent à des utilisateurs ayant une bonne connaissance du système. Vous pouvez obtenir de l'aide en contactant l'assistance technique d'Encyclopædia Universalis (voir les coordonnées en Annexe 3).

 $\Box$  Comment trouver le journal d'installation ? Que contient-il ?

Vous pouvez consulter le journal d'installation pour obtenir plus d'informations sur la nature des erreurs rencontrées.

Le journal d'installation est un fichier nommé Encyclopaedia\_Universalis\_2012\_InstallLog.log

Il se trouve dans le dossier Encyclopaedia Universalis 2012 (qui se trouve dans le dossier Programmes, ou Program Files, ou Program Files (x86), selon le système que vous utilisez, ou encore dans le dossier que vous aviez choisi lors de l'installation).

Il s'agit d'un fichier texte qui contient la trace de tout ce qui a été copié sur le disque dur lors de l'installation.

 $\Box$  Comment trouver la trace des erreurs dans le journal d'installation ?

- 1. Double-cliquez sur le nom du fichier Encyclopaedia\_Universalis\_2012\_InstallLog.log.
	- $\rightarrow$  Le fichier va s'ouvrir par défaut avec le Bloc Notes.
- 2. Dans le fichier journal, cherchez la ligne Résumé. Vous verrez alors un récapitulatif des erreurs d'installation.

Dans l'exemple ci-dessous, l'installation s'est déroulée correctement :

#### Résumé

 $------$ 

Installation : Succès.

11891 Succès 0 Avertissements 0 Erreurs non fatales 0 Erreurs fatales

3. Si le nombre d'erreur n'est pas nul, recherchez le mot « Erreur » ou « Avertisseent » dans le fichier. Vous trouverez alors un message (en anglais) indiquant la cause de l'erreur.

Pour plus de détails concernant l'erreur et la façon de la corriger, vous pouvez contacter l'assistance technique d'Encyclopædia Universalis en envoyant un e-mail à assistance@universalis.fr

Dans ce cas veuillez joindre à votre e-mail une copie du fichier Encyclopaedia\_Universalis\_2012\_InstallLog.log, si possible compressé car ce fichier est lourd (environ 2,7 Mo).

Pour compresser le fichier Encyclopaedia\_Universalis\_2012\_InstallLog.log :

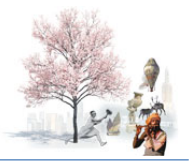

- 1. Faites un clic droit sur le nom le fichier Encyclopaedia\_Universalis\_2012\_InstallLog.log puis sélectionner Compresser
	- $\rightarrow$  Cela va créer un fichier avec l'extension zip ou rar, selon l'utilitaire de compression que vous utilisez habituellement.
- 2. Envoyez le fichier compressé à l'assistance d'Encyclopædia Universalis.

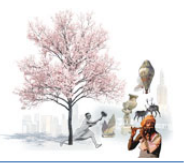

# Annexe 3. Comment contacter l'assistance technique d'Encyclopædia Universalis

### Par Internet

Si vous avez accès à Internet, nous vous recommandons de visiter le site d'assistance technique d'Encyclopædia Universalis, à l'adresse suivante :

#### http://assistance.universalis.fr

Vous y trouverez des réponses aux questions les plus fréquentes, des solutions aux problèmes connus, ainsi que d'éventuelles mises à jour correctives.

#### Par e-mail

Si vous n'avez pas trouvé les renseignements souhaités dans le site Internet d'assistance, vous pourrez contacter directement l'équipe de support technique en utilisant le formulaire disponible sur le site d'assistance.

#### Par téléphone

De 10 heures à 17 heures, du lundi au vendredi, en appelant :

- depuis la France, le 0 892 105 110  $(0,34 \epsilon / \text{mn})$ ,
- depuis l'étranger, le +33 825 88 55 32 (tarif variable selon votre opérateur)